# Software RAID on Red Hat Enterprise Linux<sup>®</sup> v6

**Installation, Migration and Recovery**

**November 2010**

**Ashokan Vellimalai** 

**Raghavendra Biligiri** 

**Dell │ Enterprise Operating Systems**

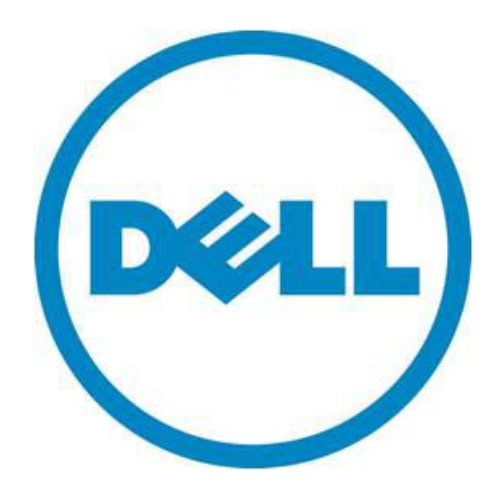

THIS WHITE PAPER IS FOR INFORMATIONAL PURPOSES ONLY, AND MAY CONTAIN TYPOGRAPHICAL ERRORS AND TECHNICAL INACCURACIES. THE CONTENT IS PROVIDED AS IS, WITHOUT EXPRESS OR IMPLIED WARRANTIES OF ANY KIND.

© 2010 Dell Inc. All rights reserved. Reproduction of this material in any manner whatsoever without the express written permission of Dell Inc. is strictly forbidden. For more information, contact Dell.

*Dell*, the *DELL* logo, and *PowerEdge*, are trademarks of Dell Inc*.* Red Hat Enterprise Linux*®* is a registered trademark of Red Hat, Inc. in the United States and/or other countries. Other trademarks and trade names may be used in this document to refer to either the entities claiming the marks and names or their products. Dell Inc. disclaims any proprietary interest in trademarks and trade names other than its own.

November 2010

# Contents

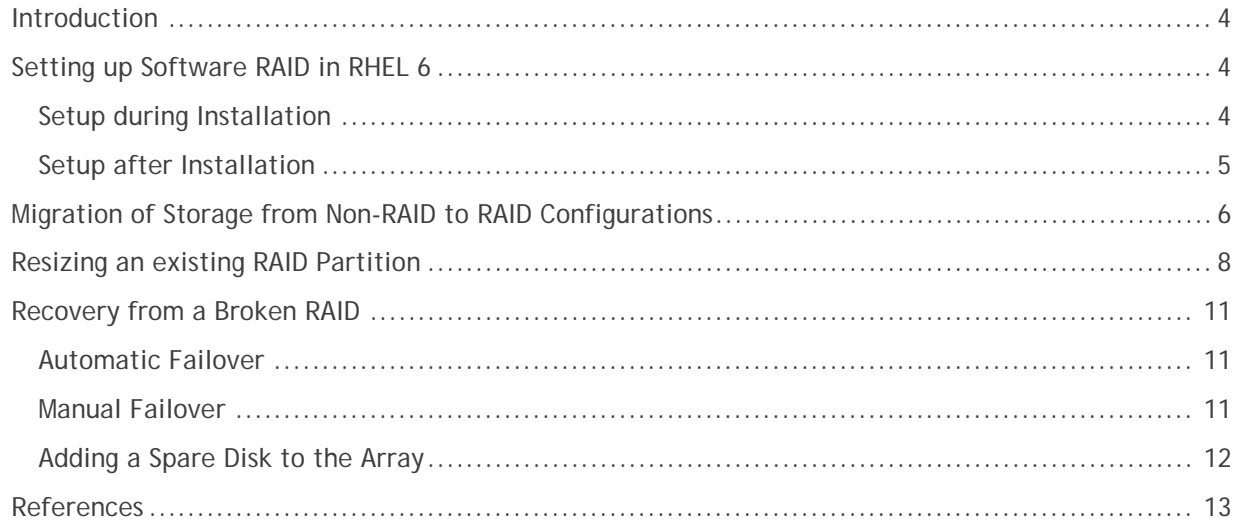

## <span id="page-3-0"></span>**Introduction**

Software RAID is RAID that is implemented at the software layer without the need for a dedicated hardware RAID controller on the system. Software RAID can be created on any storage block device independent of storage controllers. On Linux based operating system (OS), software RAID functionality is provided with the help of the md(4) (Multiple Device) driver and managed by the mdadm(8) utility. "md" and "mdadm" in RHEL 6 support RAID levels 0, 1, 4, 5, 6, and 10.

Some notable advantages in using Software RAID over hardware RAID are:

- Software RAID is controller Independent which makes it a cost-effective solution.
- The RAID solution can easily be migrated to any storage block device.
- The entire software stack runs on a host CPU, with modern multi-core CPUs, this ensures efficient CPU utilization.
- Software RAID provides a level of abstraction on underlying storage devices/technologies

This document attempts to provide step-by-step procedures that can be followed to:

- Set up software RAID in RHEL 6
- Migrate existing storage from Non-RAID to Software RAID
- Resize RAID volumes
- Recover from a broken RAID

This document uses RAID-1 as an example while working with Software RAID. The procedure can however be applied to other RAID types as applicable. Please consult the mdadm(8) man page for details on exact options for various RAID types.

We used a Dell PowerEdge™ R510 server with a Dell PERC H200 storage controller on the system for this procedure. All the storage volumes were exported directly to the OS without using any controller hardware RAID features.

*Note: Ensure that all data backed up before performing any of these procedures*

# <span id="page-3-1"></span>**Setting up Software RAID in RHEL 6**

#### <span id="page-3-2"></span>*Setup during Installation*

The RHEL 6 installer (anaconda) has functionality that enables the OS to be installed on a software RAID partition. This section describes the steps to install RHEL 6 on a RAID-1 partition.

- 1. Start the RHEL 6 installer and follow the on-screen installation instructions and select the "Custom" layout for installation.
- 2. Create a minimum of two **partitions** to create **RAID-1 device** type and set the *File System Type* as software raid.
- 3. Create a **RAID-1 device** from RAID members created in Step2, select the filesystem and RAID-1 level

Here is the *minimum* number of software RAID partitions required for each RAID level:

- RAID 0,1,10 2 partitions
- RAID 4,5 3 partitions
- RAID 6 4 partitions
- 4. After creating all the necessary partitions (/boot, /, swap, etc.) on RAID-1 volume, proceed with the installation.

5. Once the installation is completed, the OS will boot successfully from the partitions on the RAID volume.

*Note: Ensure that the boot-loader is installed on the first disk and not on the RAID device. Installing boot-loader on the RAID device may result in failure to boot the OS after installation.*

#### <span id="page-4-0"></span>*Setup after Installation*

Software RAID volumes can be created on a running system post install as well. Ensure that the partition/s on which the OS is installed are not used for creating software RAID partitions, failure to do that may results in re-installing OS on the system.

Following section describes steps to create RAID-1 partition on the system.

1. Create the raid-1 md device using the mdadm command with /dev/sdb1 and /dev/sdc1. sdb1 and sdc1 are un-used partitions on this system

```
[root@Dell-PowerEdge-R510 ~]# mdadm --create /dev/md0 --level=1 --raid-
disks=2 /dev/sdb1 /dev/sdc1 --metadata=0.90
mdadm: array /dev/md0 started.
```
2. Create ext4 filesystem layout on the md device and add array details mdadm --detail –scan to /etc/mdadm.conf file. Mount the device /dev/md0 on the system to use it.

```
[root@Dell-PowerEdge-R510 ~]# mkfs.ext4 /dev/md0
[root@Dell-PowerEdge-R510 ~]# mdadm --detail --scan >> /etc/mdadm.conf
[root@Dell-PowerEdge-R510 ~]# mount /dev/md0 /data/
```
3. Add a new entry in /etc/fstab file to auto mount the md raid partition, whenever system reboots.

```
[root@Del1-PowerEdge-R510 ~~]# cat /etc/fstab<br>/dev/md0 /data ext3
/dev/md0 /data ext3 defaults 1 1
```
## <span id="page-5-0"></span>**Migration of Storage from Non-RAID to RAID Configurations**

It is possible to migrate to software raid, the "/" partition without having to re-install the operating system if you installed RHEL 6 OS without software raid volumes. This section explains how migration of storage from non-raid to raid configuration can be achieved.

At a high level, here is how it can be achieved:

- Prepare the new storage volume
- Update fstab and grub configuration to boot from newly created storage volume
- Sync the data from the old partitions to the new storage volume
- Install the boot loader on new storage volume
- Add the old partition volume to the md raid-1 set

#### **Prepare the new storage volume**

1. Create the partition layout on the /dev/sdb volume similar to /dev/sda.

```
[root@Dell-PowerEdge-R510 ~]# sfdisk -d /dev/sda | sfdisk --force 
/dev/sdb
Device Boot Start End #sectors Id System
/dev/sdb1 * 2048 20482047 20480000 83 Linux
/dev/sdb2 20482048 24578047 4096000 82 Linux swap / Solaris
Warning: partition 1 does not end at a cylinder boundary
Successfully wrote the new partition table
```
2. Set the partition id of /dev/sdb1 to Linux RAID

```
[root@Dell-PowerEdge-R510 ~]# sfdisk -c /dev/sdb 1 fd
Done
```
#### **Create RAID-1 using mdadm utility:**

1. Create the raid-1 md device using the mdadm command with /dev/sdb1. Mark the first volume as "missing", which will be sda volume, and it will be added later in the steps. Since sda has OS installed, we have to add this to raid array after copying the contents from sdb to sda drive.

```
[root@Dell-PowerEdge-R510 ~]# mdadm --create /dev/md0 --level=1 --raid-
disks=2 missing /dev/sdb1 --metadata=0.90
mdadm: array /dev/md0 started.
```
2. Create ext4 filesystem layout on the md device and add the array details mdadm -detail –scan to /etc/mdadm.conf file.

```
[root@Dell-PowerEdge-R510 ~]# mkfs.ext4 /dev/md0
[root@Dell-PowerEdge-R510 ~]# mdadm --detail --scan >> /etc/mdadm.conf
```
Update fstab and grub configuration to boot from newly created storage volume**:**

1. Modify the /etc/fstab and /boot/grub/menu.lst with md device.

```
[root@Dell-PowerEdge-R510 ~]# blkid | grep –i md0
/dev/md0: UUID="016db049-6802-4369-bf66-bd48aad15395" TYPE="ext4"
[root@Dell-PowerEdge-R510 ~]# cat /etc/fstab
#UUID=38b56dff-c6d2-434f-bb48-25efb97f3a58 / ext4 defaults 
1 1
UUID=016db049-6802-4369-bf66-bd48aad15395 / ext4 defaults 
1 1
[root@Dell-PowerEdge-R510 ~]# cat /boot/grub/menu.lst
```
2. Add sdb to the device map entry to install the grub on the sdb device.

```
[root@Dell-PowerEdge-R510 ~]# cat /boot/grub/device.map
# this device map was generated by anaconda
(hd0) /dev/sda
(hd1) /dev/sdb
```
Sync the data from the old partitions to the new storage volume**:**

- 1. Since we are trying to replicate the contents from currently running partition. It is recommended that you execute the following steps in run level1
- 2. Mount the array volume and copy the contents from sda1 to md0.

```
[root@Dell-PowerEdge-R510 ~]# mount /dev/md0 /mnt/
[root@Dell-PowerEdge-R510 ~]# rsync -aqxP / /mnt/
```
Install the boot loader on new storage volume**:**

1. Install the boot loader on the sdb device.

```
[root@Dell-PowerEdge-R510 ~]# grub-install /dev/sdb
Installation finished. No error reported.
This is the contents of the device map /boot/grub/device.map.
Check if this is correct or not. If any of the lines is incorrect,
fix it and re-run the script `grub-install'.
# this device map was generated by anaconda
(hd0) /dev/sda<br>(hd1) /dev/sdb/dev/sdb
```
2. Reboot the system and verify the system has booted with the md device using the mount command.

Add the old partition volume to the md raid-1 set**:**

1. Change the partition of sda1 and add the sda1 device to md0 array and allow the resync to complete from sda1 to sdb1.

```
[root@Dell-PowerEdge-R510 ~]# sfdisk -c /dev/sda 1 fd
Done
[root@Dell-PowerEdge-R510 ~]# mdadm --add /dev/md0 /dev/sda1
mdadm: added /dev/sda1
[root@Dell-PowerEdge-R510 ~]# watch cat /proc/mdstat
```
- 2. Reboot the system to verify the md migration completed successfully.
- 3. Run the cat /proc /mdstat command to check the status of the running array.

## <span id="page-7-0"></span>**Resizing an existing RAID Partition**

The Linux software-RAID solution allows us to resize (increase or decrease) the RAID partition size. Following steps explain how to increase the size of existing software RAID partition (data and OS partitions).

Here is what is required:

- Prepare partitions of the new size desired
- Replace both RAID members with newly created partitions by breaking existing RAID
- Resize the RAID array
- If dealing with OS partitions, Prepare the new RAID volume to be bootable

Prepare partitions of the new size desired**:**

- 1. Initially create the md0 raid-1 level with a size approximately 100 GB comprised of both the sda1 and sdb1 volumes. The md-0 array RAID set will be increased to approximately 200 GB by using the sdc1 and sdd1 volumes.
- 2. Create the new RAID partition of increased size on sdc and sdd. In this example, we created a new RAID partition of approximately 200GB in size on the sdc volume.

```
[root@Dell-PowerEdge-R510 ~]# sfdisk -c /dev/sdc 1 fd
Done
[root@Dell-PowerEdge-R510 ~]# fdisk -l /dev/sdc
Disk /dev/sdc: 1000.2 GB, 1000204886016 bytes
255 heads, 63 sectors/track, 121601 cylinders
Units = cylinders of 16065 * 512 = 8225280 bytes
Sector size (logical/physical): 512 bytes / 512 bytes
I/O size (minimum/optimal): 512 bytes / 512 bytes
Disk identifier: 0x4c0a9054
Device Boot Start End Blocks Id System
/dev/sdc1 1 25000 200812468+ fd Linux raid autodetect
```
Replace both RAID members with newly created partitions by breaking existing RAID**:**

1. Set the sdb1 volume to faulty and remove the volume from the RAID set.

```
[root@Dell-PowerEdge-R510 ~]# mdadm /dev/md0 –-fail /dev/sdb1 –remove 
/dev/sdb1
mdadm: set /dev/sdb1 faulty in /dev/md0
mdadm: hot removed /dev/sdb1 from /dev/md0
```
2. Add the new partition to the RAID set and allow the resync to complete on the new partition added to the RAID set. Run cat /proc/mdstat to show the status of resynchronization.

```
[root@Dell-PowerEdge-R510 ~]# mdadm --add /dev/md0 /dev/sdc1
mdadm: added /dev/sdc1
[root@Dell-PowerEdge-R510 ~]# cat /proc/mdstat
Personalities : [RAID-1]
md0 : active RAID-1 sdc1[2] sda1[0]
      102399928 blocks super 1.0 [2/2] [UU]
      bitmap: 1/1 pages [4KB], 65536KB chunk
```
unused devices: <none>

3. Repeat the above steps adding the  $/$ dev $/$ sdd1 partition. Remove the  $/$ dev $/$ sda1 partition from the RAID set. Allow the resynchronization to complete on the /dev/sdd1 partition.

```
[root@Dell-PowerEdge-R510 ~]# cat /proc/mdstat
Personalities : [RAID-1]
md0 : active RAID-1 sdd1[3] sdc1[2]
      102399928 blocks super 1.0 [2/1] [_U]
     [3...............] recovery = 0.3% (409472/102399928)
finish=20.7min speed=81894K/sec
      bitmap: 1/1 pages [4KB], 65536KB chunk
unused devices: <none>
```
**Resize the RAID array:**

1. Set the /dev/md0 partition size to use the new volume partition size and allow the resync to complete.

```
[root@Dell-PowerEdge-R510 ~]# mdadm --grow /dev/md0 --size=max
mdadm: Cannot set device size for /dev/md0: Device or resource busy
        Bitmap must be removed before size can be changed
[root@Dell-PowerEdge-R510 ~]# mdadm --grow /dev/md0 --bitmap none
[root@Dell-PowerEdge-R510 ~]# mdadm --grow /dev/md0 --size=max
mdadm: component size of /dev/md0 has been set to 200812396K
```
2. Resize the file system of the  $/dev/md0$  partition to increase the file system size. Now the df –h command shows the increased md RAID set.

```
[root@Dell-PowerEdge-R510 ~]# resize2fs /dev/md0
resize2fs 1.41.12 (17-May-2010)
Filesystem at dev/mol is mounted on (i on-line resizing required
old desc_blocks = 7, new_desc_blocks = 12
Performing an on-line resize of /dev/md0 to 50203099 (4k) blocks.
The filesystem on /dev/md0 is now 50203099 blocks long.
[root@Dell-PowerEdge-R510 ~]# df -h
Filesystem Size Used Avail Use% Mounted on<br>
/dev/md0 189G 1.4G 178G 1% /
%/dev/md0 189G 1.4G 178G 1% /<br>tmpfs 1.9G 0 1.9G 0%
                     1.9G 0 1.9G 0% /dev/shm
```
If dealing with OS partitions, prepare the new RAID volume to be bootable**:** 

## *Note: Following steps are required to boot the Linux system, if you are replacing the drive from RAID array which has boot loader and file system already installed.*

Before resizing the RAID partition, ensure that the md-raid set has two active drives, sda1 and sdb1 and that grub is installed in /dev/sda. After the resizing operation, the md-raid set has been replaced with sdc1 and sdd1 volumes and boot loader has been installed on sdc volume.

1. Add the sdc and sdd entries in device.map file.

```
[root@Dell-PowerEdge-R510 ~]# cat /boot/grub/device.map
# this device map was generated by anaconda
(hd0) /dev/sda<br>(hd1) /dev/sdb
(hd1) /dev/sdb<br>(hd2) /dev/sdc(hd2) /dev/sdc<br>(hd3) /dev/sdd/dev/sdd
```
2. Install the grub boot loader on the  $/$ dev $/$ sdc volume and then remove the older drives from the system.

```
[root@Dell-PowerEdge-R510 ~]# grub-install /dev/sdc
Installation finished. No error reported.
This is the contents of the device map /boot/grub/device.map.
Check if this is correct or not. If any of the lines is incorrect,
fix it and re-run the script `grub-install'.
# this device map was generated by anaconda
(hd0) /dev/sda<br>(hd1) /dev/sdb(hd1) /dev/sdb<br>(hd2) /dev/sdc(hd2) /dev/sdc<br>(hd3) /dev/sdd/dev/sdd
```
- 3. Reboot the system and enter the storage controller BIOS configuration.
- 4. Change the boot drive to new drive where the boot loader is now installed.
- 5. Save the configuration and restart the system to boot from new RAID set partition.

## <span id="page-10-0"></span>**Recovery from a Broken RAID**

In case of RAID failures on a system running Linux Software RAID (md) solution (for example, media failure or disk driver failure), it is possible to recover the system by any of these methods

- replacing the faulty disk
- adding a new disk
- using the spare disk

In Linux software raid, recovery is achieved through "failover" mechanisms. Failover mechanism ensures data protection by providing additional drives (spares) and can be automatic or manual.

### <span id="page-10-1"></span>*Automatic Failover*

Linux md-raid solution has an intelligent monitor mechanism to detect hardware failure in RAID arrays. If any disk in the RAID array fails, the monitors sets the failed drive to faulty and starts using one of the available spare drives for regeneration. To check the status of the RAID array, look at /proc/mdstat file.

To replicate a raid failure to check how automatic failover scenario works, follow the steps.

- 1. Create a [RAID-1 setup](#page-4-0) with three raid partition. Minimum two raid partitions are required to create RAID-1 device and third raid partition is used as a spare disk, will be used as a replacement if one of the active RAID partition fails.
- 2. Simply pull out one of the disks which are active in the raid array and check the status of the array using the cat /proc/mdstat command, will show the removed drive as faulty and use the spare drive as replacement for date re-generation.

## <span id="page-10-2"></span>*Manual Failover*

Faulty drives in the raid array can be replaced manually. Following steps discuss how to manually replace the faulty drive from the RAID-1 array:

1. [Raid-1 setup](#page-4-0) is created with sda1 and sdb1 partitions. Set the sda1 drive to faulty.

```
[root@DELL-PowerEdge-R510 ~]# mdadm -f /dev/md0 /dev/sda1
mdadm: set /dev/sda1 faulty in /dev/md0
```
2. Remove the faulty drive sda1 from the array.

```
[root@DELL-PowerEdge-R510 ~]# mdadm -r /dev/md0 /dev/sda1
mdadm: hot removed /dev/sda1 from /dev/md0
```
3. Replace the faulty drive with adding a new one to the array.

```
[root@DELL-PowerEdge-R510 ~]# mdadm --add /dev/md0 /dev/sdc1
Device Added
```
4. Look at status of the RAID array by executing the cat /proc/mdstat command, showing /dev/sdc1 added to the RAID array. Also check that the resynchronization is complete.

```
[root@DELL-PowerEdge-R510 ~]# cat /proc/mdstat
Personalities : [RAID-1]
md0 : active RAID-1 sdc1[2] sdb1[0]
       40958908 blocks super 1.1 [2/2] [UU]
      bitmap: 1/1 pages [4KB], 65536KB chunk
```
#### <span id="page-11-0"></span>*Adding a Spare Disk to the Array*

Spare disks provide additional protection to a raid configuration. If a disk fails in a raid array, the spare disk automatically replaces the failed drive; also the raid can be rebuilt automatically in the background. Spare drives can be added to the RAID array during the time of creation of the array or later.

Adding spare disk during raid array creation

```
[root@Dell-PowerEdge-R510 ~]# mdadm --create /dev/md0 --level=1 --raid-
disks=2 /dev/sdb1 /dev/sdc1 --metadata=0.90 –-spare-devices=1 /dev/sdd1
mdadm: array /dev/md0 started.
```
Adding spare disk to an existing array.

```
[root@DELL-PowerEdge-R510 ~]# mdadm --add /dev/md0 /dev/sdc1
mdadm: added /dev/sdc1
[root@DELL-Poweredge-R510 ~]# cat /proc/mdstat
Personalities : [RAID-1]
md1 : active RAID-1 sdc1[2](S) sda1[0] sdb1[1]
```
## <span id="page-12-0"></span>**References**

- [http://docs.redhat.com/docs/en-US/Red\\_Hat\\_Enterprise\\_Linux/index.html](http://docs.redhat.com/docs/en-US/Red_Hat_Enterprise_Linux/index.html)
- <http://www.spinics.net/lists/raid/>
- [https://raid.wiki.kernel.org/index.php/Linux\\_Raid](https://raid.wiki.kernel.org/index.php/Linux_Raid)